**The Conversidade**<br>Fluminense

## TUTORIAL DO SUPERVISOR SISTEMA DE PRÉ-MATRÍCULA ONLINE envio eletrônico da documentação

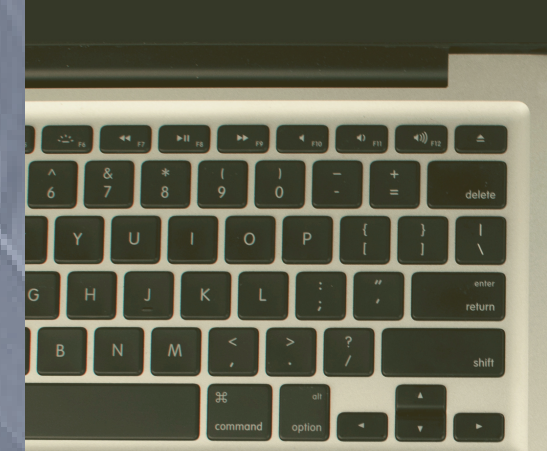

Coseac - Coordenação de Seleção Acadêmica

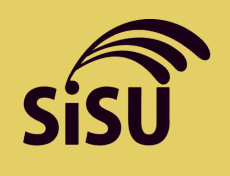

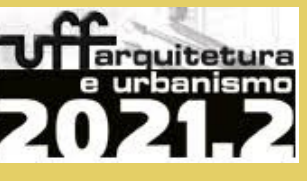

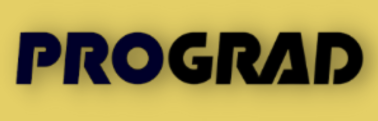

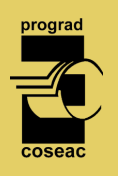

Este tutorial tem por objetivo orientar a você, candidato, na realização da sua pré-matrícula online em curso de graduação presencial da Universidade Federal Fluminense. Relacionamos a seguir os procedimentos, alertas e dicas para que o envio da documentação exigida para a pré-matrícula online seja concluído com sucesso:

- **1.** Se você é um candidato selecionado pelo Processo Seletivo **SISU 2021-2ª Edição**, deverá acessar a página <www.coseac.uff.br/20212>. Porém, se você é um candidato selecionado no **Processo Seletivo para ingresso no curso de Arquitetura e Urbanismo**, deverá acessar a página <http://www.coseac.uff.br/20212/Arquitetura>.
- **2.** Na página do Processo Seletivo correspondente, você deverá clicar no link "Sistema de Pré-matrícula Online". Depois de exibida a tela de login, preencha o número do seu CPF (utilize somente números), o número de inscrição no ENEM e clique em "Enviar", conforme figura abaixo:

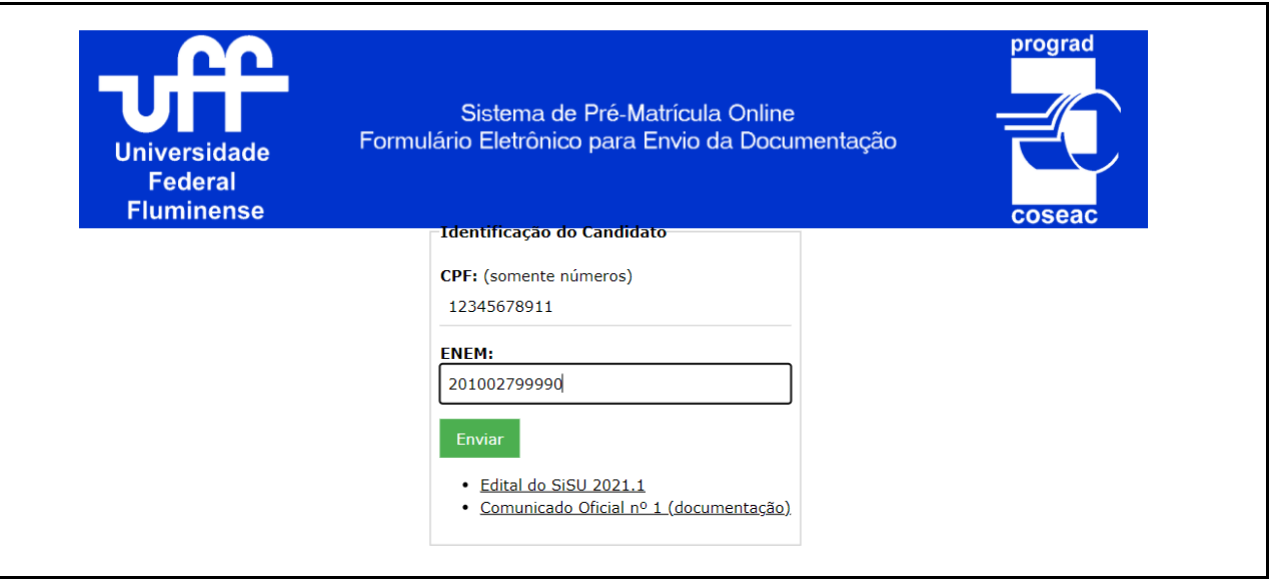

**3.** Se este for o seu primeiro acesso, será exibido o "Formulário Eletrônico para Envio da Documentação", que contém as suas informações pessoais, a sua SENHA PARA OS PRÓXIMOS ACESSOS, as informações relativas à sua inscrição no Processo Seletivo, conforme figura abaixo, e a relação de documentos exigidos para a pré-matrícula online, agrupada por temática da Comissão de Verificação.

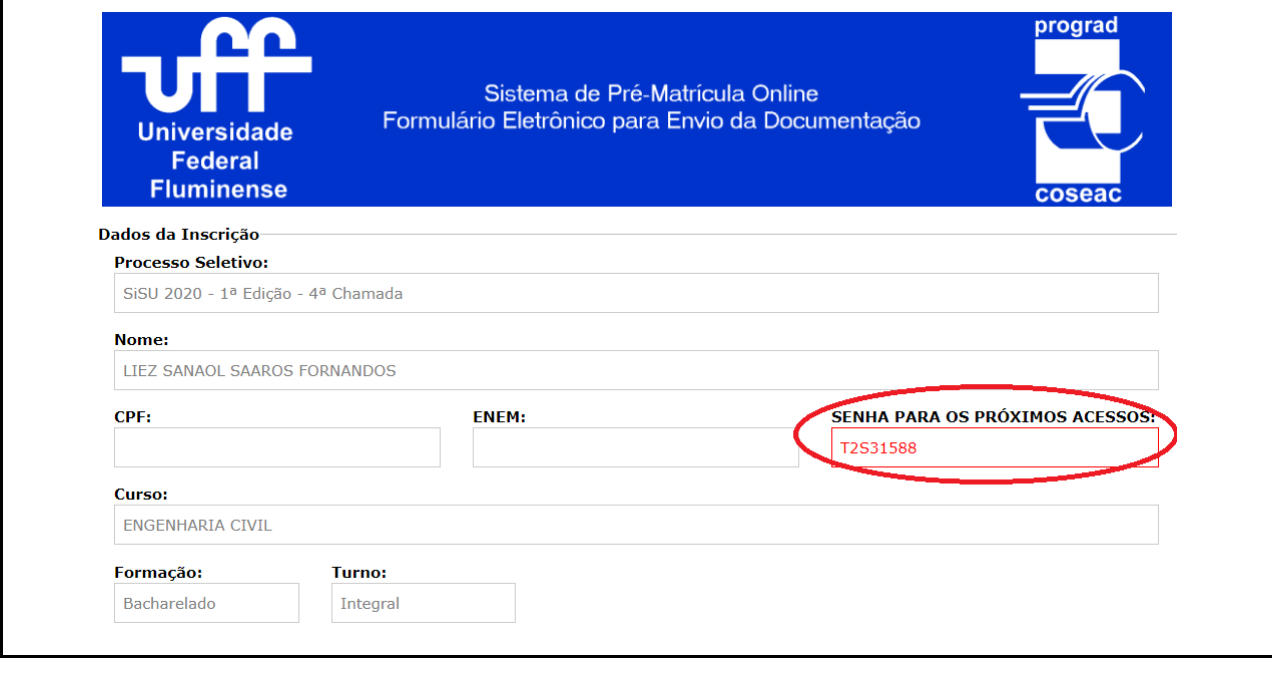

Atenção: guarde a sua senha para os próximos acessos ao Sistema de Pré-Matrícula Online.

**4.** Caso não seja o seu primeiro acesso, também será solicitada a sua "Senha de Acesso". Esta senha, informada no primeiro acesso, também pode ser obtida na tela mencionada no passo **22** deste Tutorial. Para prosseguir, informe esta senha no campo "Senha de Acesso" como mostrado a seguir:

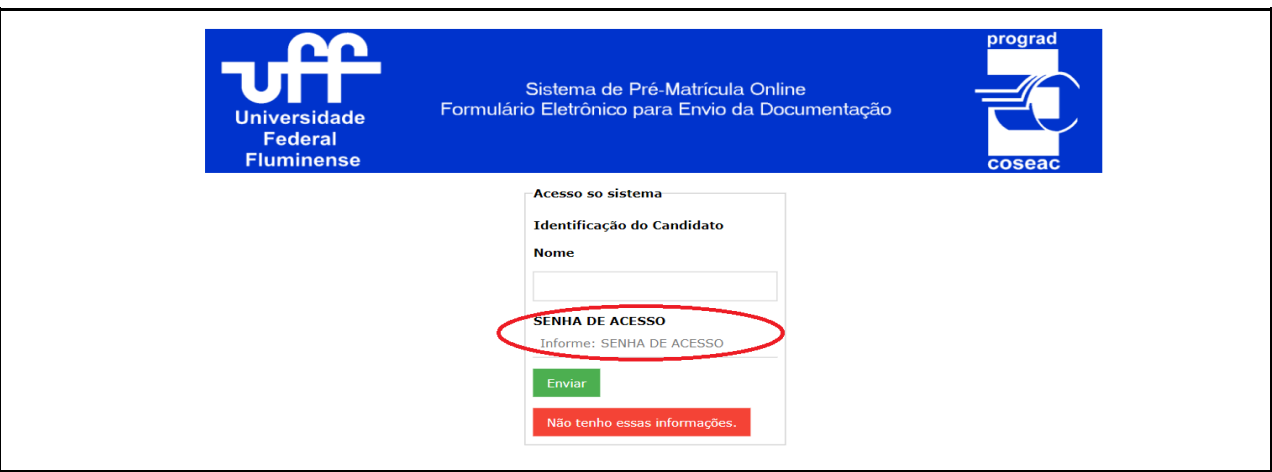

**5.** Caso você não tenha guardado a sua "Senha de Acesso", ainda será possível acessar o sistema. Para tal, clique no botão "Não tenho essas informações":

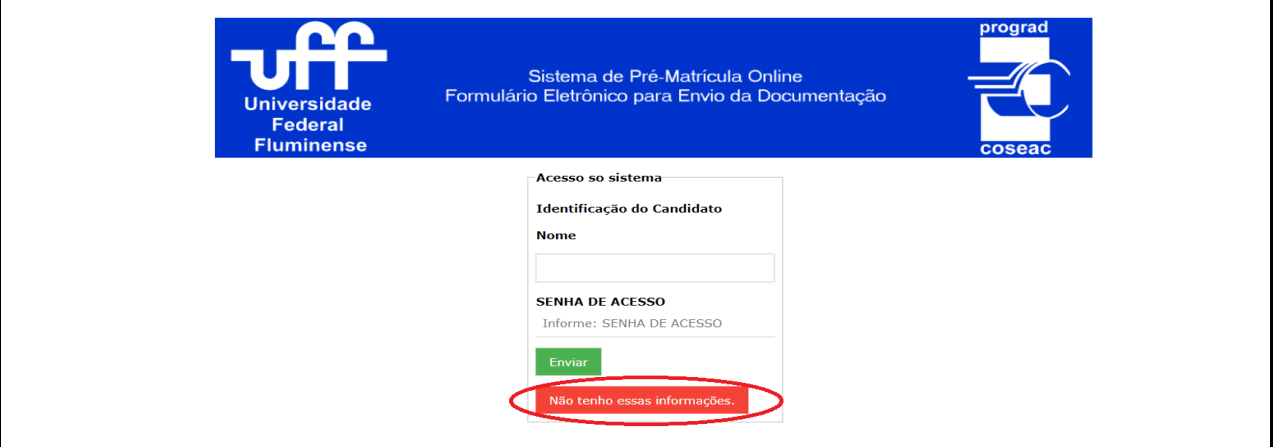

**6.** Na tela que será exibida, se você é um candidato selecionado pelo SISU, preencha os campos "Nascimento" e "E-mail" exatamente como você cadastrou ao realizar a sua inscrição no ENEM; porém, se você é um candidato selecionado no Processo Seletivo para ingresso no curso de Arquitetura e Urbanismo, preencha como cadastrou ao realizar a sua inscrição neste Processo Seletivo:

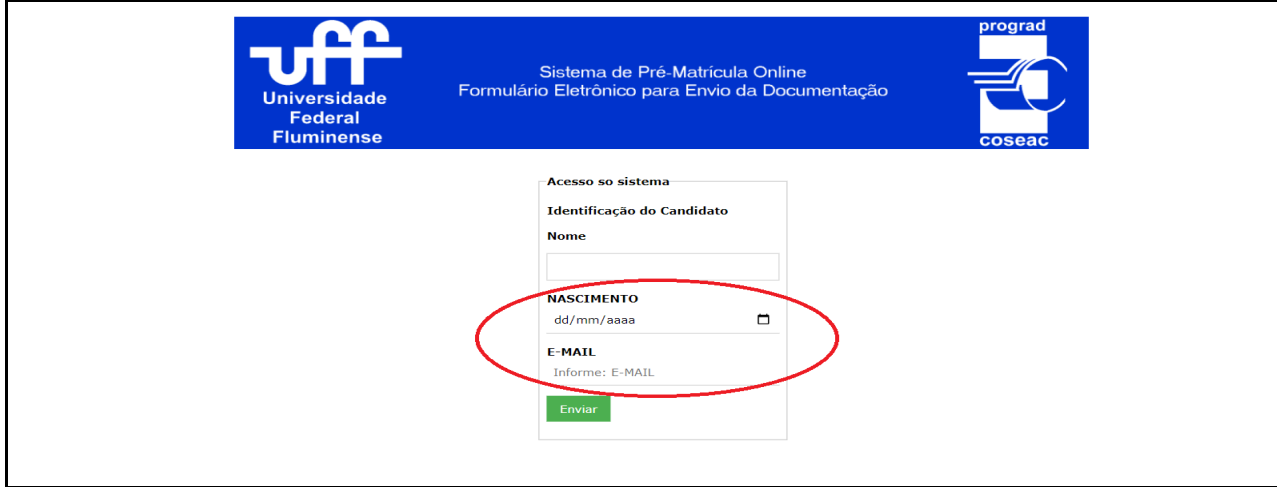

- **7.** Se os seus dados forem informados corretamente, será exibido o "Formulário Eletrônico para Envio da Documentação", mencionado no passo **3** deste tutorial. Caso ainda não consiga realizar o acesso, certifique-se de que está informando os dados de "Nascimento" e "E-mail" corretamente. Persistindo o erro, envie mensagem para o correio eletrônico <sisu@id.uff.br> ou <the@id.uff.br>, conforme o processo seletivo.
- **8.** No "Formulário Eletrônico para Envio da Documentação", para cada arquivo que você desejar enviar, clique no botão "Adicionar novo arquivo…", conforme mostrado a seguir:

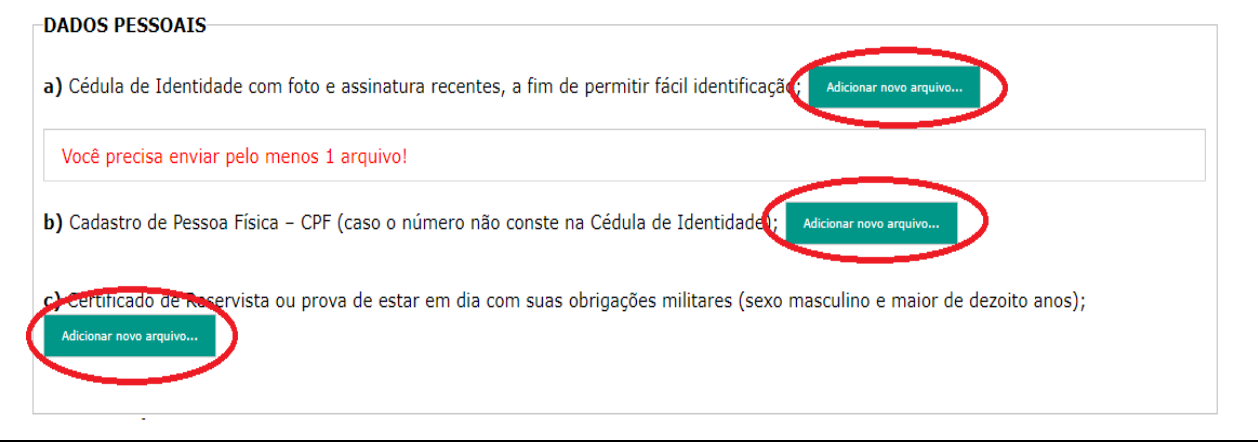

 Atenção: Cada arquivo enviado deverá ter o tamanho máximo de 5Mb. Serão aceitos somente arquivos nos formatos .jpg, .jpeg, .pdf ou .png. Caso um determinado documento tenha várias páginas, você poderá enviá-lo como um arquivo único, desde que não ultrapasse o tamanho máximo.

Atenção: Para os candidatos selecionados por alguma política de ação afirmativa que possua a verificação de heteroidentificação (L2, L6, L10 e L14), será OBRIGATÓRIO enviar um Vídeo do próprio candidato, em formato MP4 ou em formato MOV com tamanho máximo de 50Mb e duração aproximada de 20 segundos, podendo ser feito pelo celular. O Vídeo deverá ser realizado preferencialmente com fundo branco e iluminação adequada, focando principalmente o rosto do candidato. No Vídeo, deverá aparecer somente o próprio candidato, que deverá falar o seu nome completo e uma das seguintes frases, de acordo com sua raça/etnia: "Eu me autodeclaro PRETO" ou "Eu me autodeclaro PARDO" ou "Eu me autodeclaro INDÍGENA".

-Dica: para facilitar sua organização e o envio dos arquivos, tente nomeá-los de acordo com o tipo deles. Exemplo: *identidade.jpg* para carteira de identidade; CertificadoConclusao.pdf para o certificado de Conclusão, IdentidadeMae.png para a identidade da sua Mãe e assim por diante.

**9.** Ao clicar no botão "Adicionar novo arquivo…" será exibida uma mensagem para confirmar o envio do arquivo. Clique em "OK" para prosseguir e, em seguida, será exibida a barra de progressão do envio do arquivo.

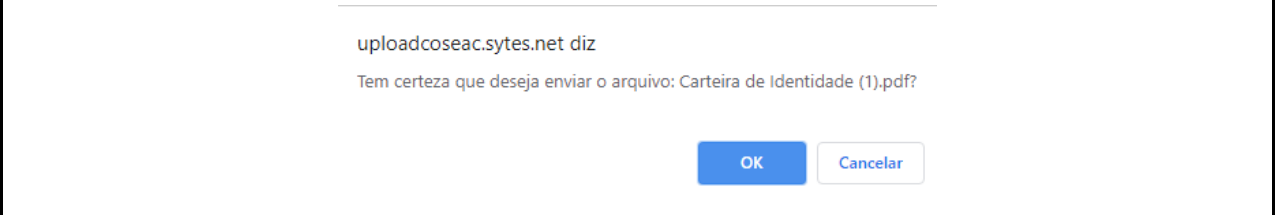

O tempo de exibição da barra de progressão irá variar em função do tamanho do arquivo e da velocidade da sua conexão.

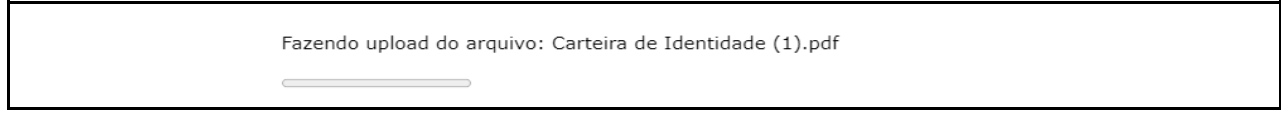

Após o envio bem-sucedido de um arquivo, o Formulário será atualizado e o nome e o tamanho do arquivo enviado aparecerão abaixo do título do documento enviado, como mostrado na imagem a seguir.

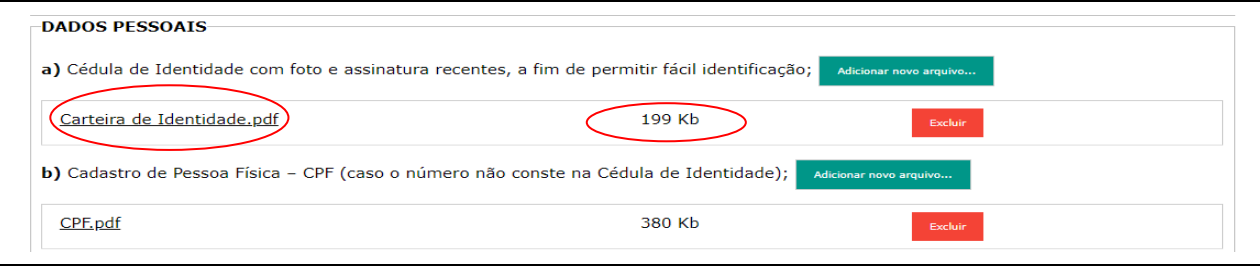

**10.** Se for necessário excluir ou substituir um arquivo já enviado, você deverá clicar no botão "Excluir" ao lado das informações do arquivo desejado:

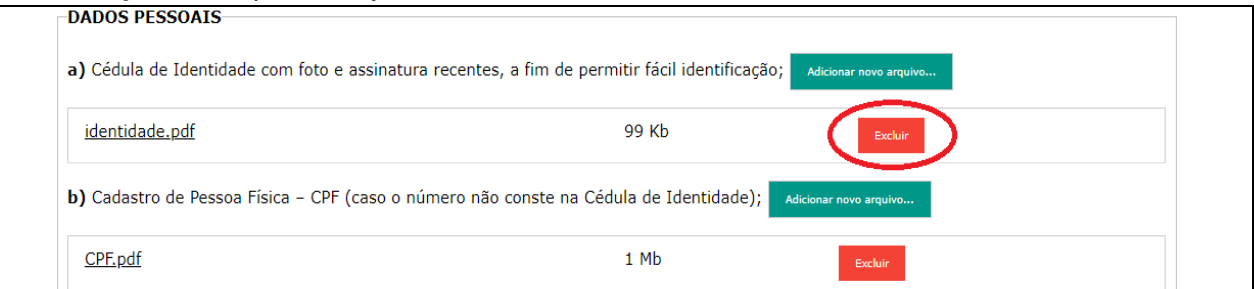

**11.** Se a exclusão realizada, conforme descrito no passo **10**, for bem-sucedida, o formulário será atualizado e o nome do arquivo excluído será exibido tachado e com a informação "Excluído".

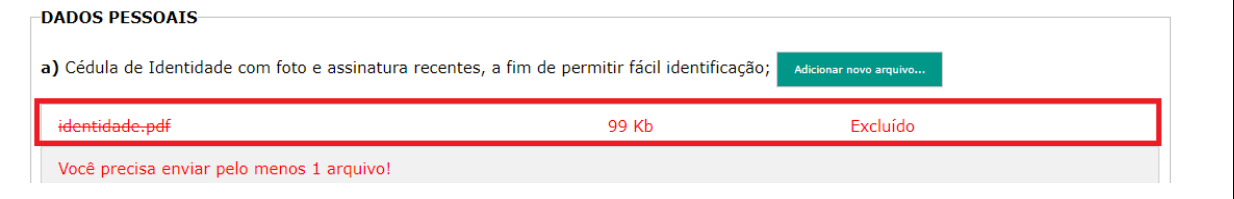

**12.** Para inserir um novo arquivo clique no botão "Adicionar novo arquivo…" (observe os passos **8** e **9** deste Tutorial).

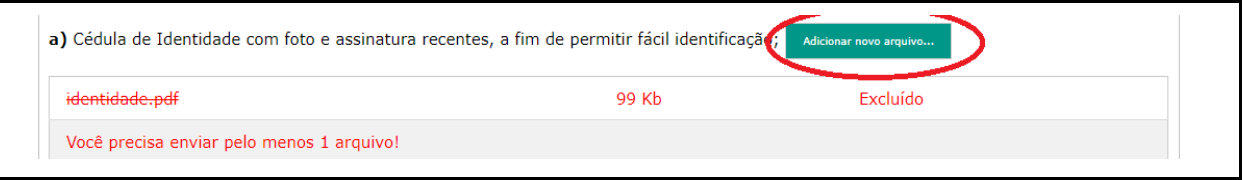

**13.** O candidato selecionado por uma das Políticas de Ação Afirmativa (L1, L2, L5, L6, L9, L10, L13 ou L14) deverá preencher a AUTODECLARAÇÃO DE ENSINO MÉDIO confirmando não ter cursado, parcial ou integralmente, o ensino médio em escola privada (particular), ainda que com bolsa de estudos, além de enviar eletronicamente os documentos exigidos no Comunicado Oficial nº 1 do respectivo processo seletivo.

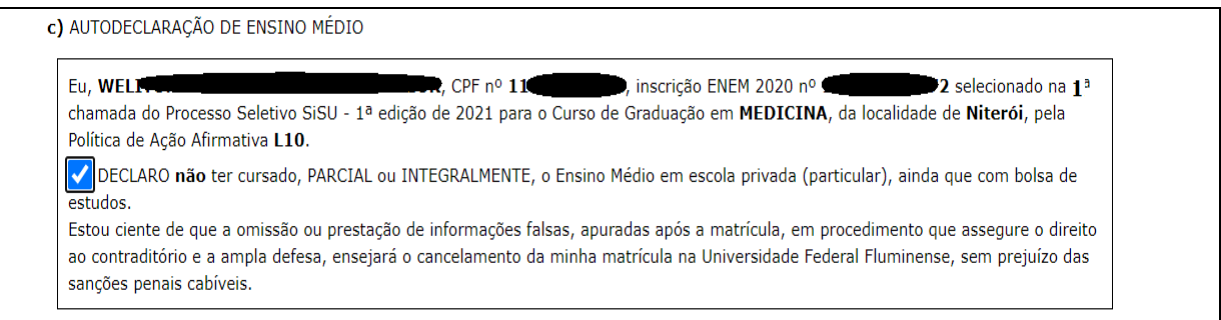

 Atenção: O candidato deverá clicar no checkbox ao lado do texto "DECLARO não ter cursado, PARCIAL ou INTEGRALMENTE, o Ensino Médio em escola privada (particular), ainda que com bolsa de estudos."

**14.** O candidato selecionado na modalidade da Política de Ação Afirmativa L9, L10, L13 ou L14 deverá preencher a AUTODECLARAÇÃO DE PESSOA COM DEFICIÊNCIA de acordo com a natureza da sua deficiência, além de enviar eletronicamente os documentos exigidos no Comunicado Oficial nº 1 do respectivo processo seletivo.

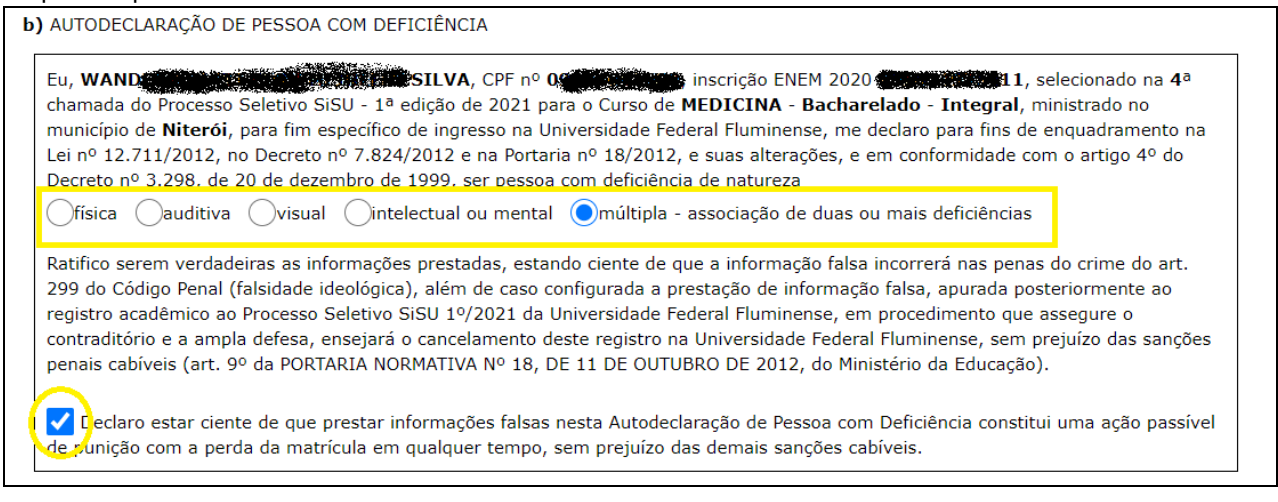

 Atenção: O candidato deverá clicar no checkbox ao lado do texto "Declaro estar ciente de que prestar informações falsas nesta Autodeclaração de Pessoa com Deficiência constitui uma ação passível de punição com a perda da matrícula em qualquer tempo, sem prejuízo das demais sanções cabíveis."

**15.** O candidato selecionado na modalidade da Política de Ação Afirmativa L2, L6, L10 ou L14 deverá preencher a AUTODECLARAÇÃO ÉTNICO/RACIAL de acordo com seu pertencimento étnico-racial, além de enviar eletronicamente os documentos exigidos no Comunicado Oficial nº 1 do respectivo processo seletivo.

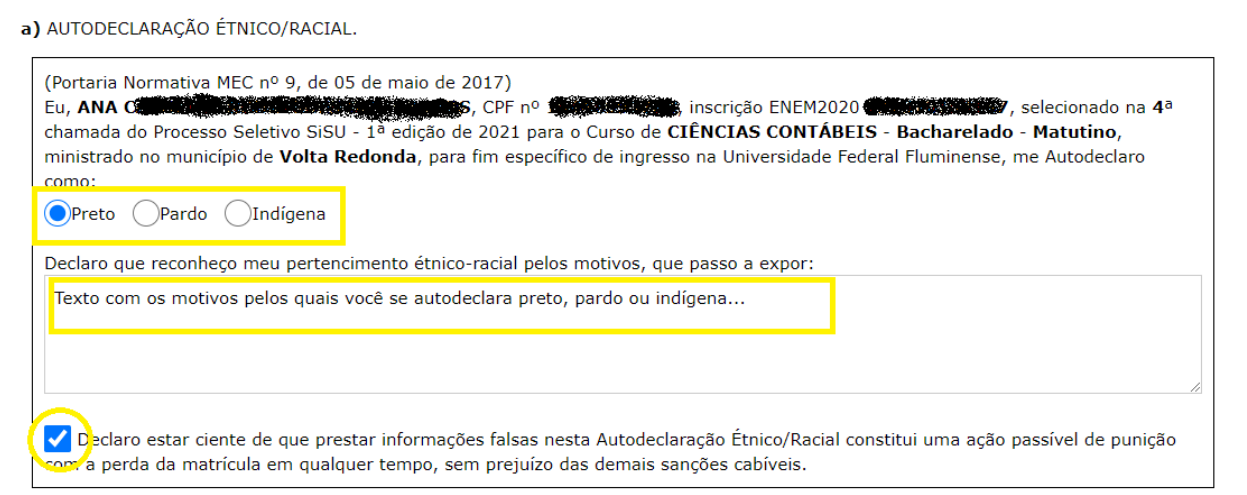

 Atenção: É **OBRIGATÓRIO** o **preenchimento completo** da Autodeclaração. Selecione a sua cor/etnia e descreva na caixa de texto "Declaro que reconheço meu pertencimento étnico-racial pelos motivos, que passo a expor:" os motivos levam você a se identificar como preto, pardo ou indígena. O candidato deverá também clicar no checkbox ao lado do texto "Declaro estar ciente de que prestar informações falsas nesta Autodeclaração Étnico/Racial constitui uma ação passível de punição com a perda da matrícula em qualquer tempo, sem prejuízo das demais sanções cabíveis."

**16.** O candidato selecionado na modalidade da Política de Ação Afirmativa L2, L6, L10 ou L14, além dos documentos citados no passo **15** deste tutorial, deverá **OBRIGATORIAMENTE** enviar um Vídeo do próprio candidato, em formato MP4 ou em formato MOV com tamanho máximo de 50Mb e duração aproximada de 20 segundos, podendo ser feito pelo celular. O Vídeo deverá ser realizado preferencialmente com fundo branco e iluminação adequada, focando principalmente o rosto do candidato.

No Vídeo, deverá aparecer somente o próprio candidato, que deverá falar o seu nome completo e uma das seguintes frases, de acordo com sua raça/etnia: "Eu me autodeclaro PRETO" ou "Eu me autodeclaro PARDO" ou "Eu me autodeclaro INDÍGENA".

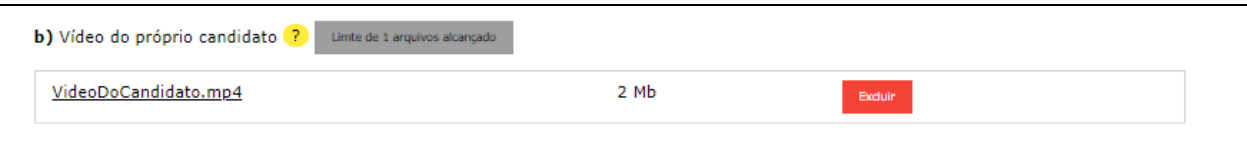

**17.** O candidato selecionado na modalidade da Política de Ação Afirmativa L1, L2, L9 ou L10 e **INSCRITO** no CadÚnico - Cadastro Único para Programas Sociais do Governo Federal, para a avaliação por parte da Comissão de Verificação de Renda, deverá enviar APENAS o comprovante de inscrição no CadÚnico digitalizado, não sendo necessário seguir os passos dos itens 18, 19 e 20.

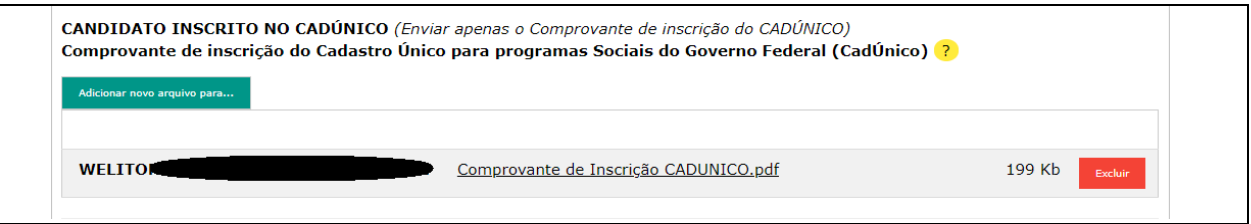

**18.** O candidato selecionado na modalidade da Política de Ação Afirmativa L1, L2, L9 ou L10 e **NÃO** inscrito no CadÚnico deverá preencher o quadro "Pessoas da Família" com todos os componentes da família, incluindo o próprio candidato, além de enviar eletronicamente os documentos exigidos no Comunicado Oficial nº 1 do respectivo processo seletivo. Para incluir um componente familiar clique no botão "Adicionar...". Ao incluir um novo componente, você deverá informar o Nome Completo, Grau de Parentesco, Idade, Profissão/Ocupação e Rendimento Mensal Bruto. Para alterar os dados de um componente, clique sobre o nome deste componente. Para excluir um componente, clique no botão "Excluir" da linha correspondente ao nome do componente desejado.

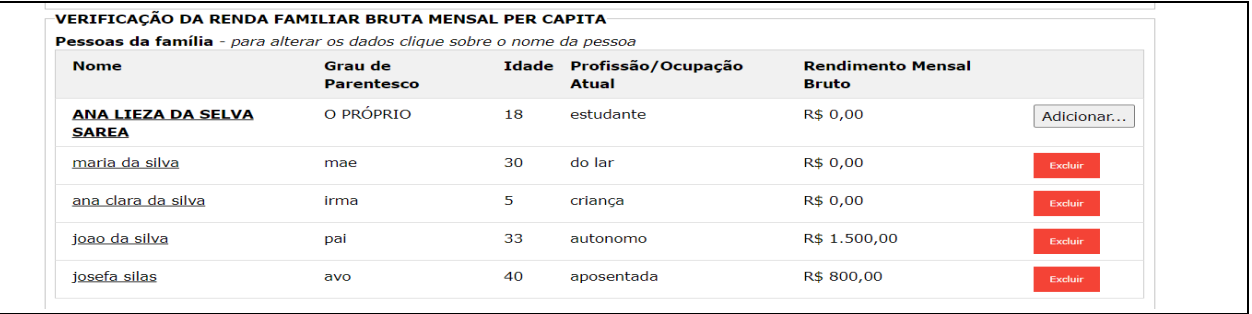

**19.** Após o preenchimento do quadro "Pessoas da Família", está disponível o campo "Esclarecimentos que julgar necessário" para que o candidato possa inserir alguma informação que julgar relevante relacionado à sua composição familiar, como mostrado na figura a seguir:

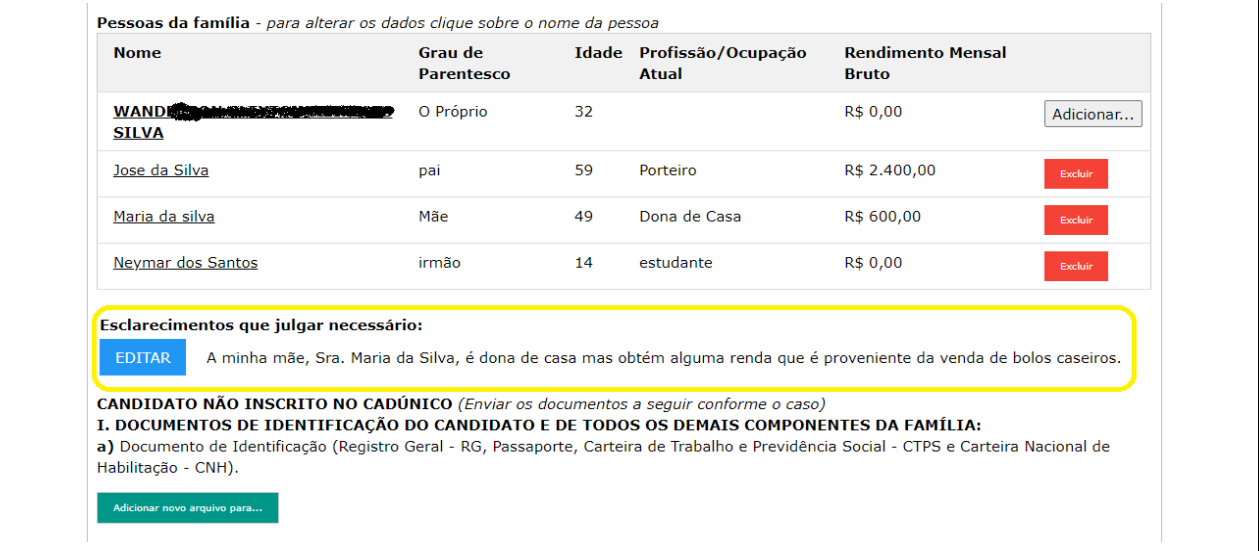

**20.** Para cada componente incluído no quadro "Pessoas da Família", conforme descrito no passo **18**, deverão ser enviados documentos de identificação, além dos documentos comprobatórios da situação da renda bruta mensal conforme descrito no Anexo X do Comunicado Oficial nº 1 do respectivo processo seletivo.

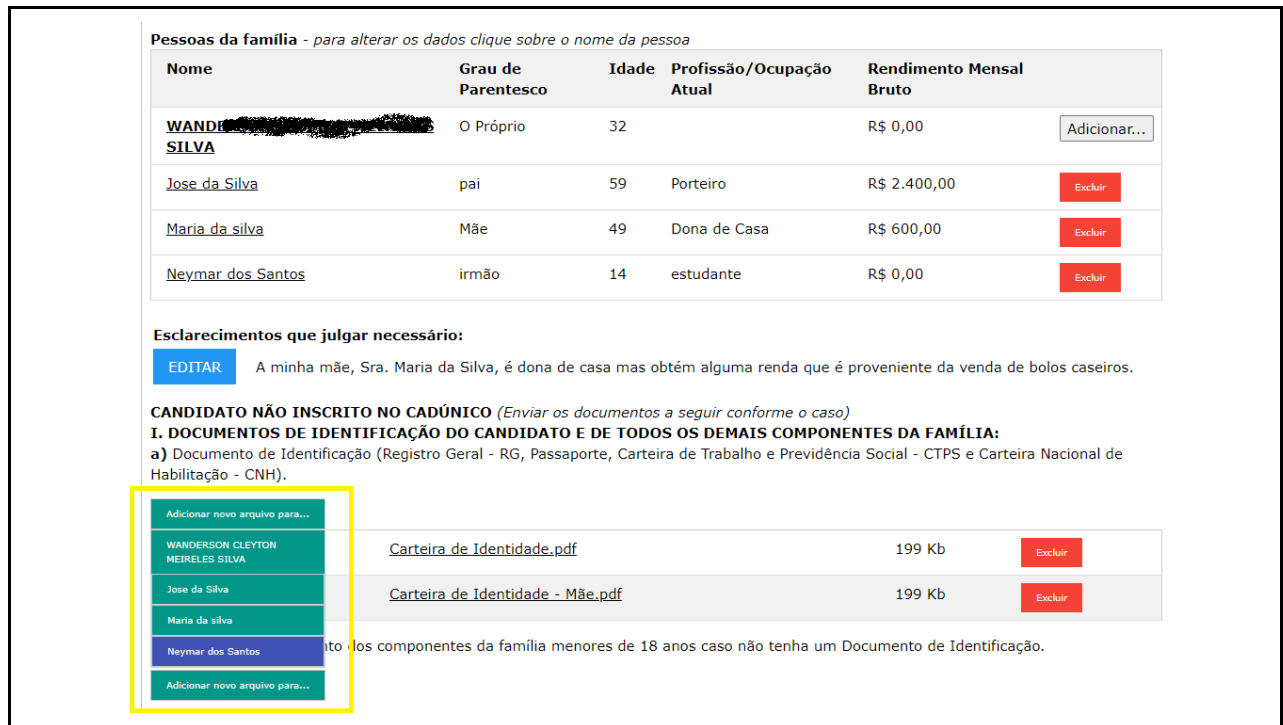

**21.** Após o término do envio dos documentos exigidos para a sua modalidade de concorrência, você deverá clicar no botão "Enviar e gerar protocolo", localizado no final do formulário:

As informações prestadas são de inteira responsabilidade do candidato. Na hipótese de constatação de documentação ou declaração falsa, a qualquer momento, o candidato será eliminado do Processo Seletivo e se houver sido matriculado, ficará sujeito à anulação de sua matrícula, depois de realizado procedimento administrativo em que sejam assegurados o contraditório e a ampla defesa, sem prejuízo de outras sanções cabíveis

Enviar e gerar protocolo

 **Atenção:** se você fechar o Formulário sem clicar no botão "Enviar e gerar Protocolo", o protocolo NÃO SERÁ GERADO e os documentos enviados neste último acesso poderão NÃO SER CONSIDERADOS para efeito de avaliação por parte das Comissões de Verificação.

-**Dica:** Não deixe para a última hora o envio da sua documentação, pois você poderá não conseguir enviá-la completamente ou gerar o protocolo do último acesso.

**22.** Após clicar no botão "Enviar e gerar Protocolo", será exibida uma tela com os seus dados, o protocolo e a data/hora deste último acesso, além da relação de todos os documentos já enviados. Esta tela será exibida em modo de impressão. Recomendamos que você a imprima fisicamente ou no formato PDF, pois ela é um comprovante da relação de documentos que você enviou. O protocolo gerado, que é diferente à cada acesso realizado, será a sua garantia de envio de documentos.

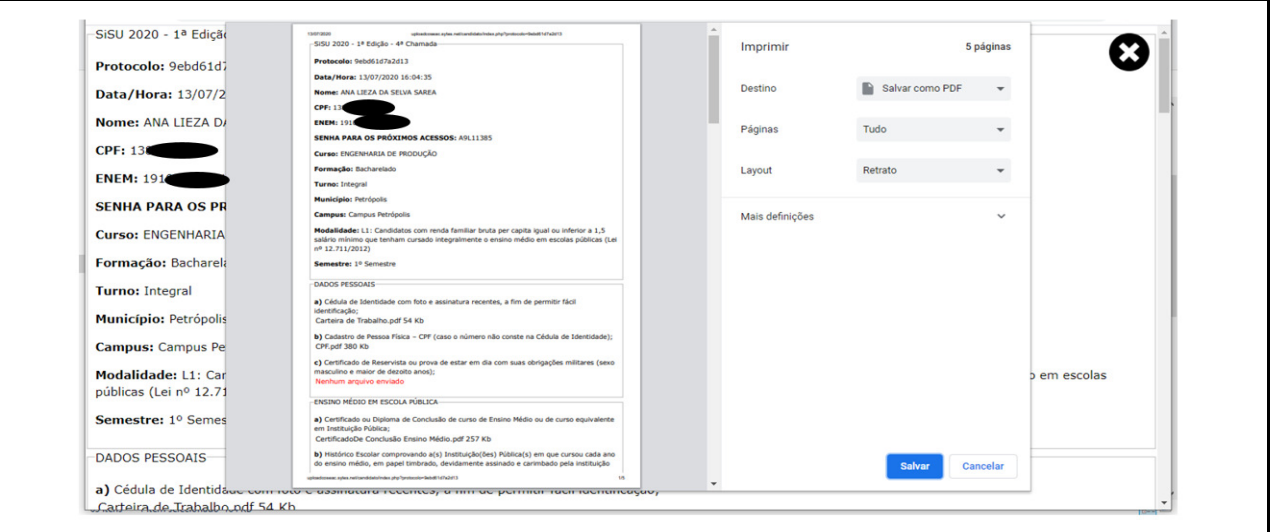

Tela com o protocolo, com os dados do candidato e caixa de diálogo de impressão.

## Tela com o protocolo e os dados do candidato sem a caixa de diálogo de impressão.

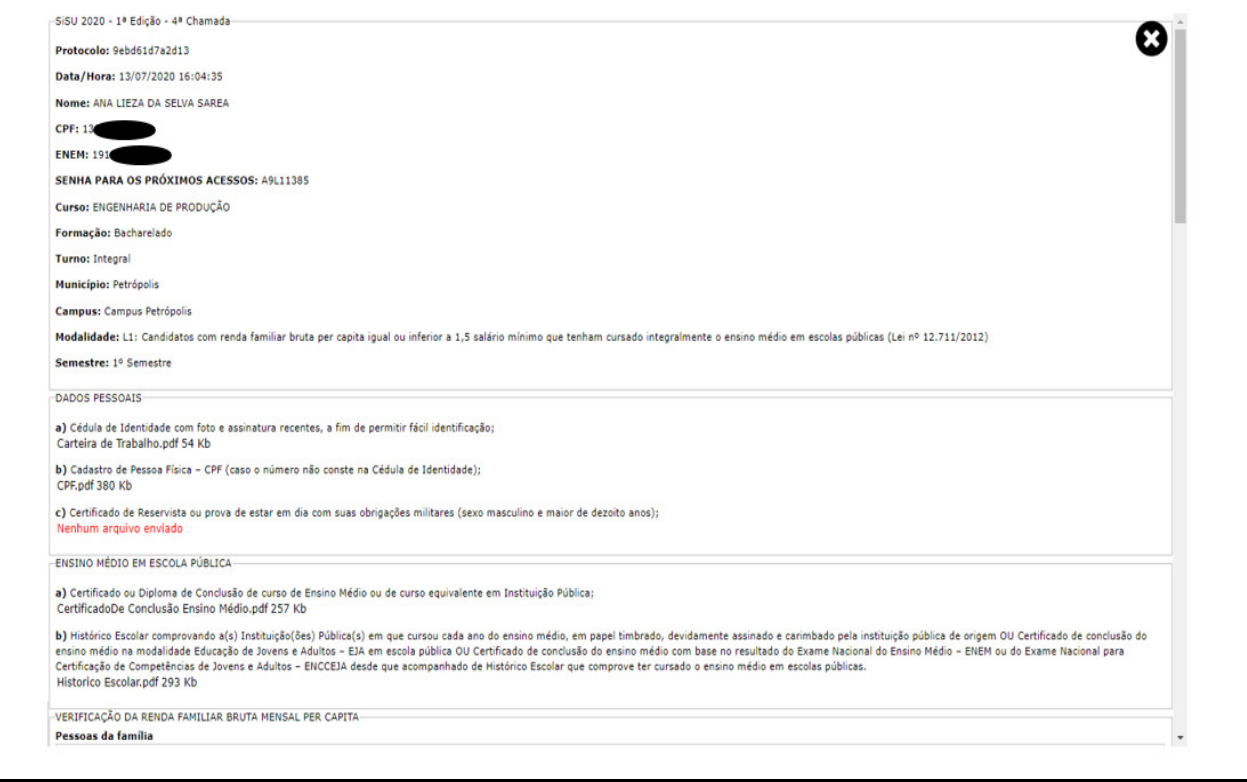

**23.** Se você desejar rever o último protocolo gerado, acesse novamente o Sistema utilizando seu CPF, ENEM e Senha de Acesso. Será exibido o "Formulário Eletrônico para Envio da Documentação", onde no final do quadro "Dados da Inscrição" será exibido o "Último protocolo gerado" com o código do protocolo. Ao clicar no protocolo, você visualizará a tela completa referente ao protocolo.

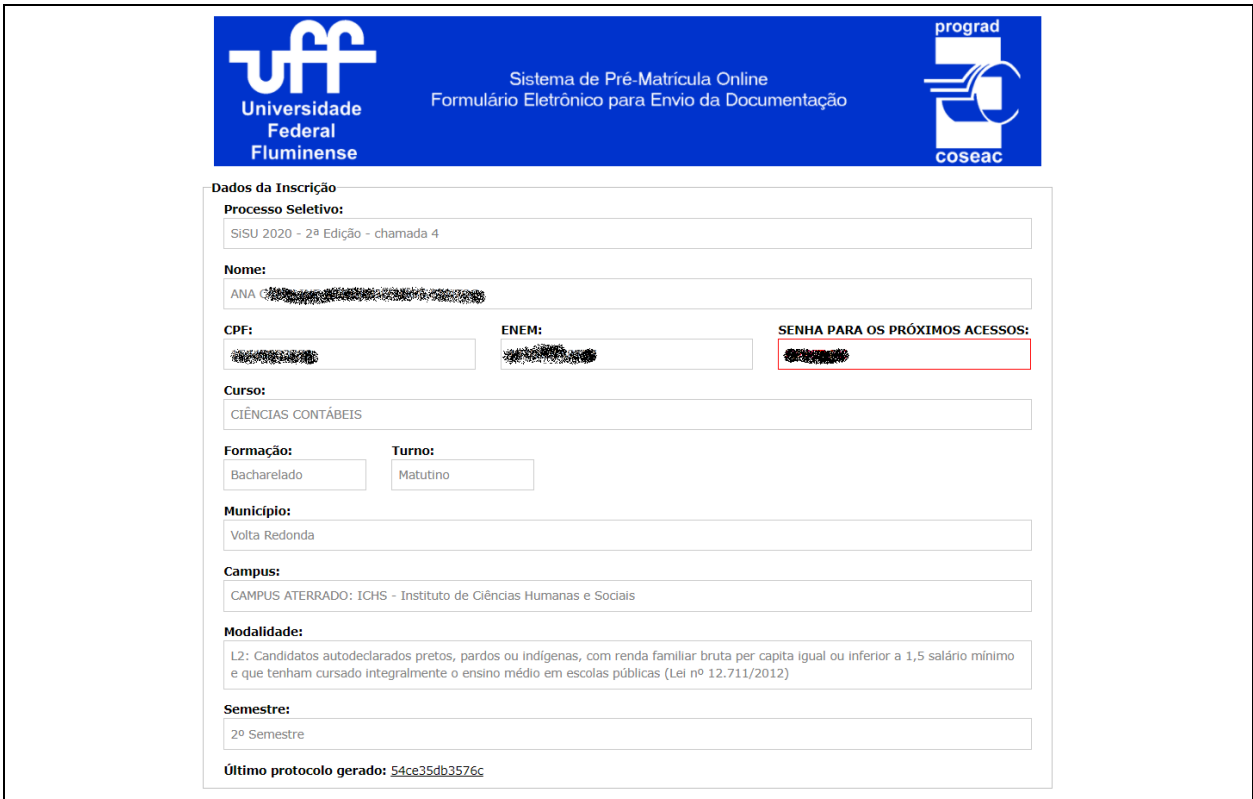

## **24.** Considerações Finais

Você poderá acessar novamente o Formulário e fazer as alterações desejadas a qualquer tempo, desde que respeite a data limite para o envio dos documentos, conforme o estabelecido para a chamada pela qual foi selecionado. A relação dos documentos exigidos para a Pré-Matrícula Online consta do Comunicado Oficial nº 1 do respectivo processo seletivo. Após o término do período de envio eletrônico da documentação, os documentos enviados serão analisados pelas Comissões de Verificação. O Resultado das análises realizadas pelas comissões será divulgado na página do Processo Seletivo de acordo com o cronograma do processo seletivo.

Se você tiver dúvidas em relação à documentação exigida, envie uma mensagem para o e-mail da respectiva Comissão de Verificação:

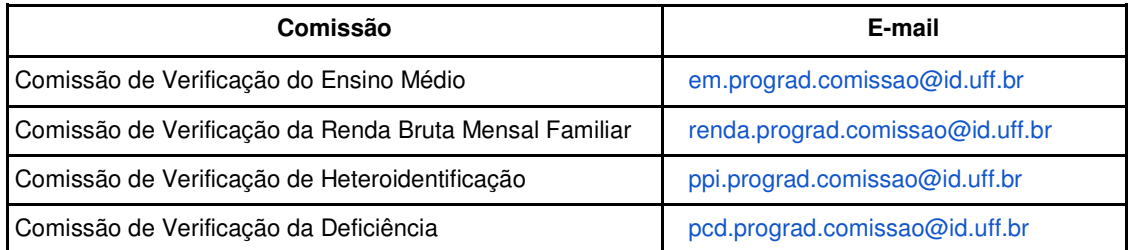

Se você tiver dúvidas sobre o Sistema, envie mensagem para o correio eletrônico <sisu@id.uff.br> ou <the@id.uff.br>

## **Atenção:**

A UFF não se responsabiliza por documentação não recebida por motivos de ordem técnica que impossibilitem a transferência dos dados, por falhas ou congestionamento nas linhas de comunicação.

É de inteira responsabilidade do candidato as informações prestadas como também o conteúdo dos arquivos enviados nesta fase. Na hipótese de constatação de documentação ou declaração falsa, o candidato será eliminado do Processo Seletivo e se houver sido matriculado, ficará sujeito à anulação de sua matrícula, depois de realizado procedimento administrativo em que sejam assegurados o contraditório e à ampla defesa, sem prejuízo de outras sanções cabíveis.

A Universidade Federal Fluminense agradece a sua escolha e sua atenção.

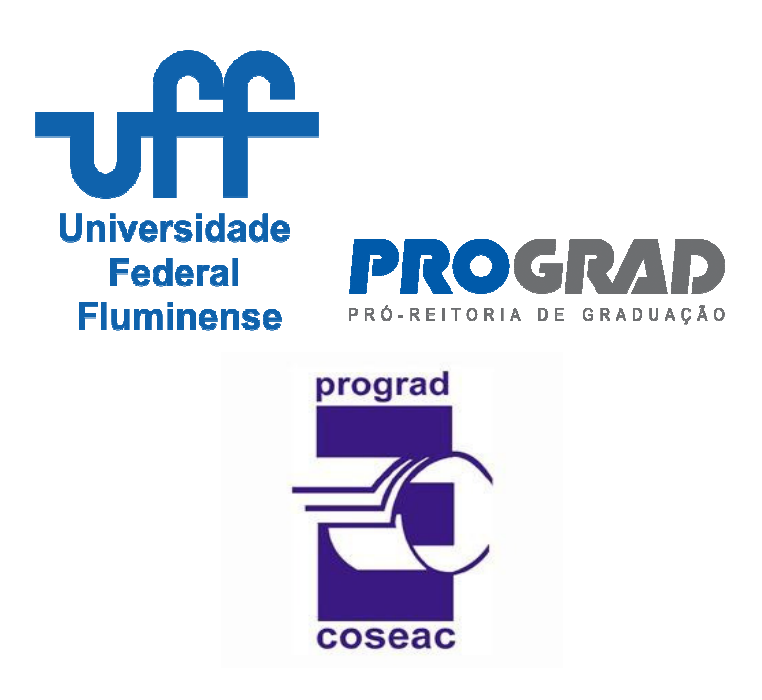

**Tutorial elaborado pela Divisão de Tecnologia da Informação da Coseac – 2 de agosto de 2021**